# Albany State University Ram Card Photo Troubleshooting Guide

1. Enter your ASU user credential and password:

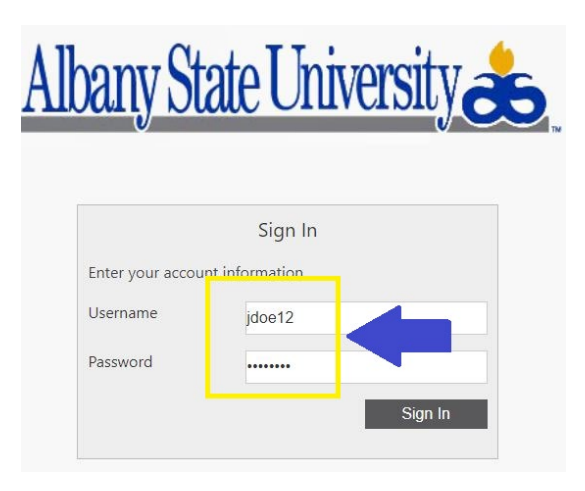

2. If unable to Login In due to password failure, follow instructions below:

Update Your Login Information

A. Log in to your email account a[t https://outlook.office365.com](https://outlook.office365.com/)

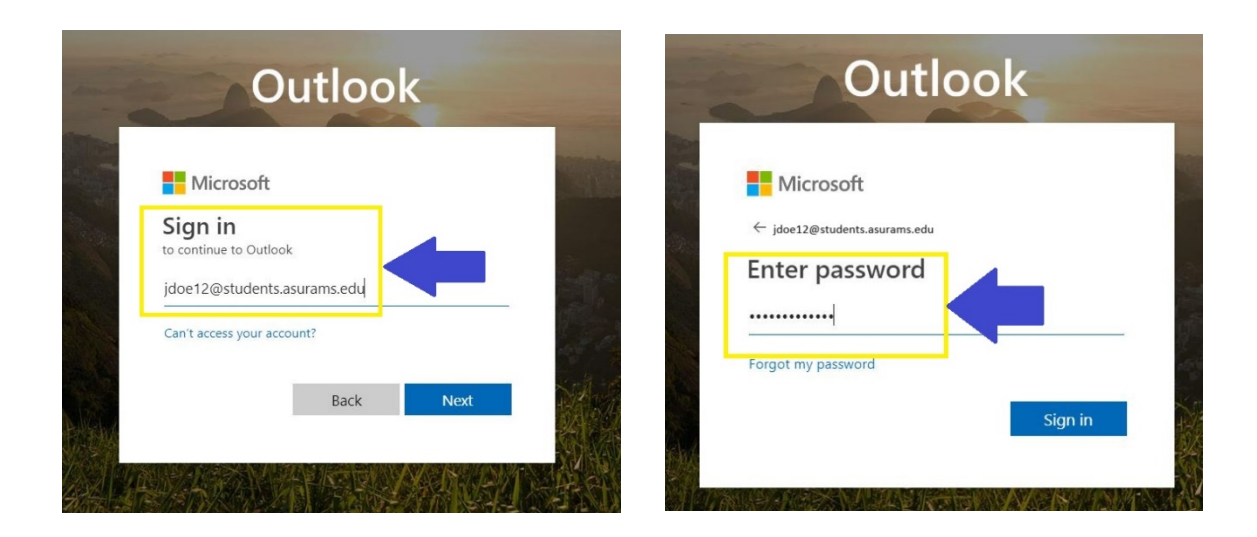

B. Click on your profile picture > My Account as shown below:

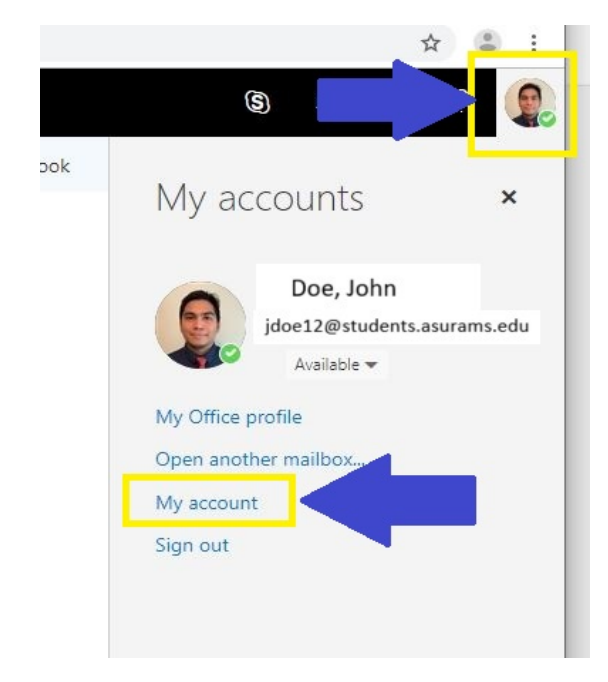

C. Select 'Manage security & privacy'

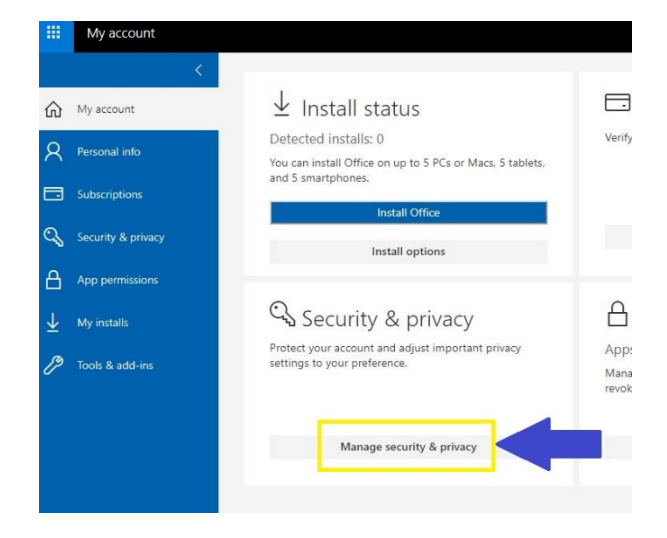

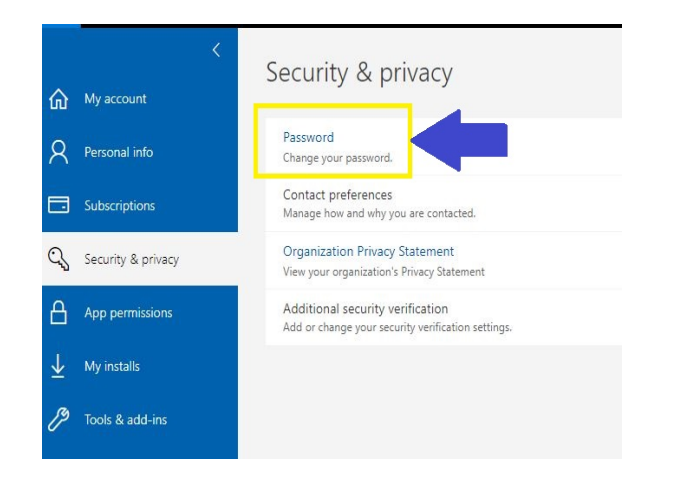

D. Select 'Password' E. Complete the password reset fields and Submit

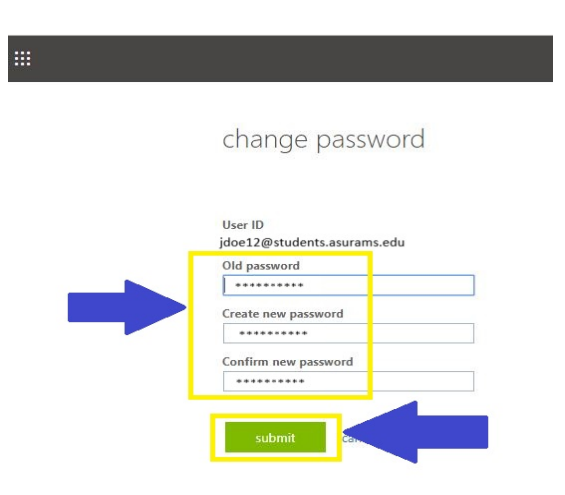

3. Reattempt to Log In using your **NEW** ASU user credential and password:

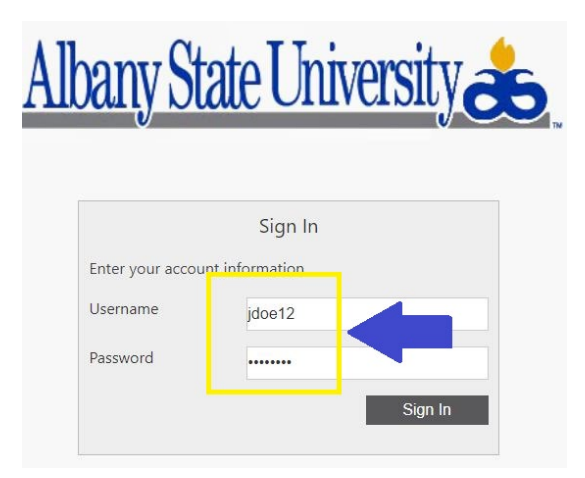

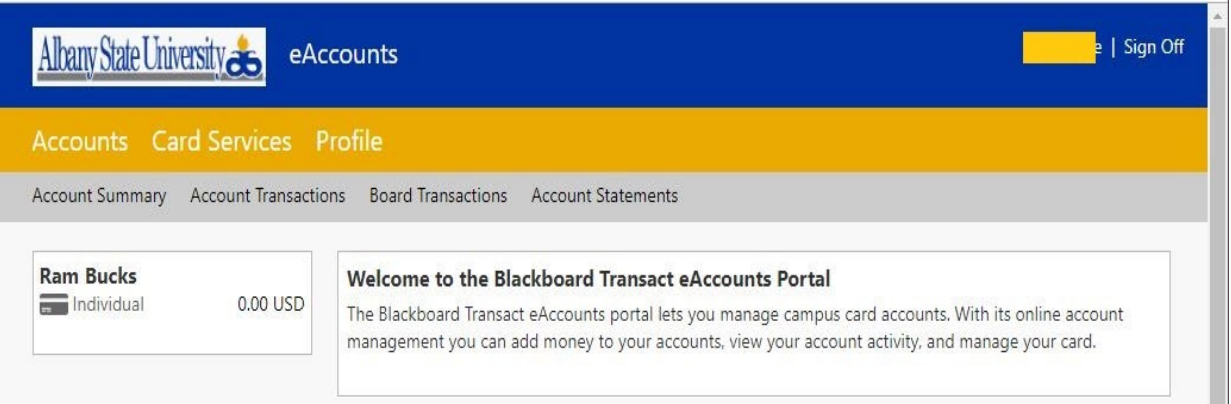

### *If the screen below appears after logging in*

- 1. Call the Helpdesk at 229-500-HELP(4357) or
- 2. Send an email to **Helpdesk[@asurams.edu](mailto:Cardservices@asurams.edu)** with the subject: "e-Account"

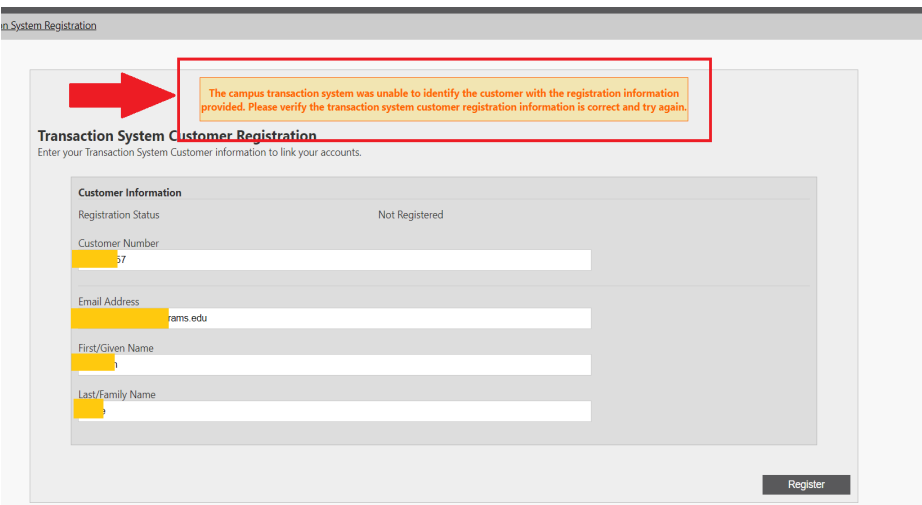

# Albany State University Ram Card Photo Online Submission Guide

### **Disclaimer:**

Known Issues

- 1. IE may not work well
	- a. Note: Submitting photos from an Internet Explorer Browser may require that you add onlinephoto.transactcampus.net to your trusted sites.
	- b. If using Internet Explorer to submit a photo, first submit the photo then close all instances of your browser and re-click the invitation link."
- 2. Recommended Browser: Currently Online Photo Submission works best with Google Chrome.

# Step 1: Log-in To Upload Your Picture Using the Link Below:

Click the e-Account Login Link:<https://www.asurams.edu/photo>

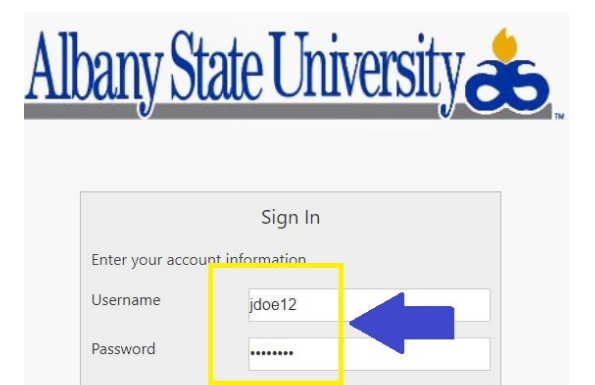

Sian In

**A. Enter your ASU user credential and password: B. Successful login will redirect to the page below:**

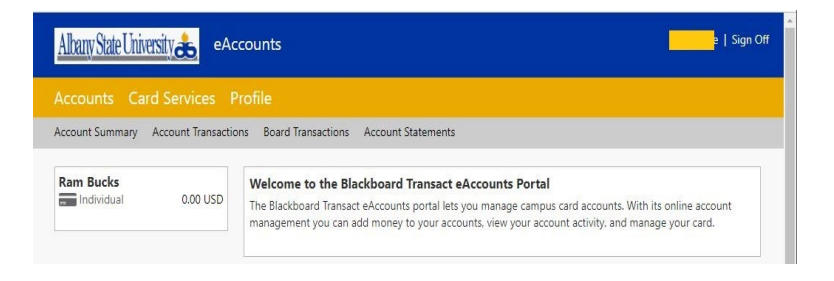

# Step 2: Reminder of Accepted Photos

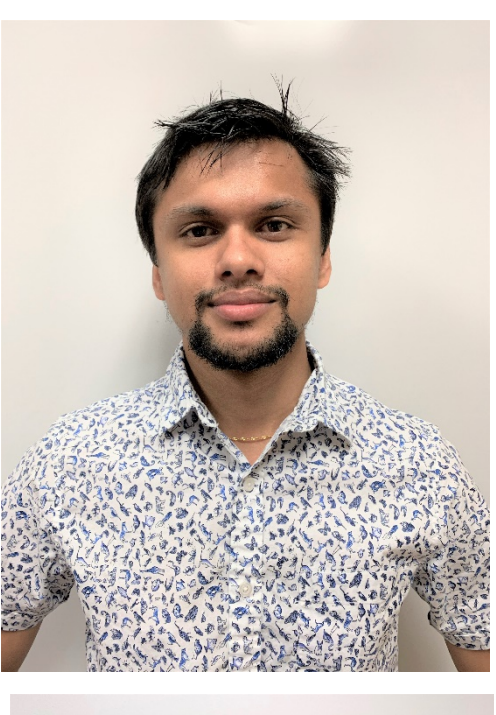

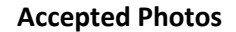

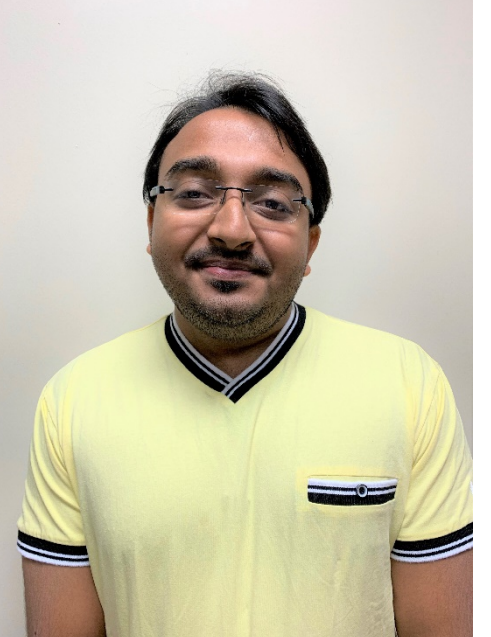

## **Accepted Photos NOT Accepted Photos**

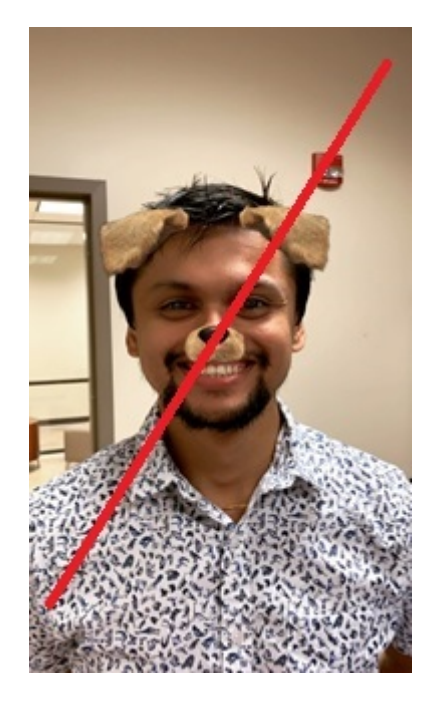

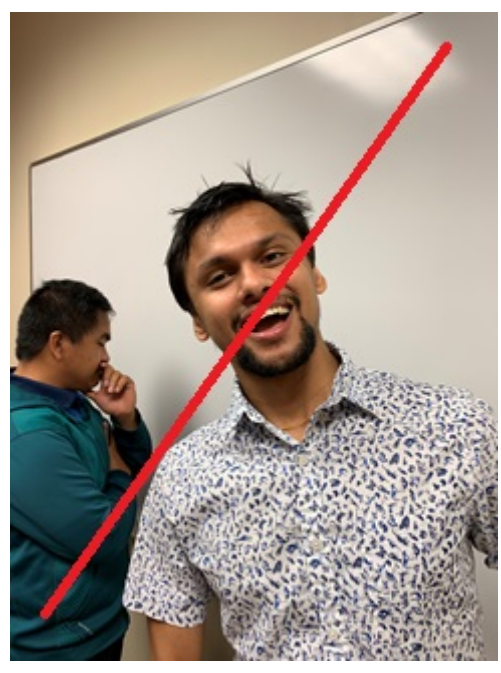

## Step 3: Upload Your Photo

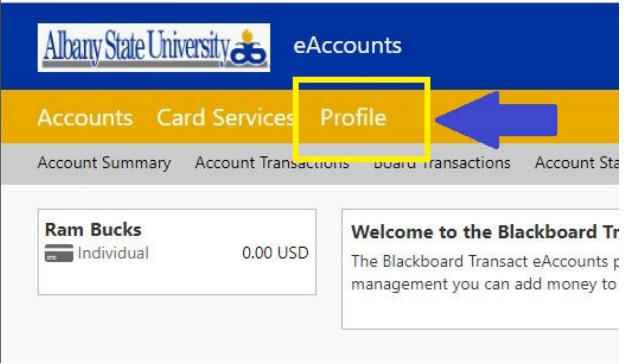

**A. Click On "Profile" B. Go to Personal Information and Click Submit a Photo**

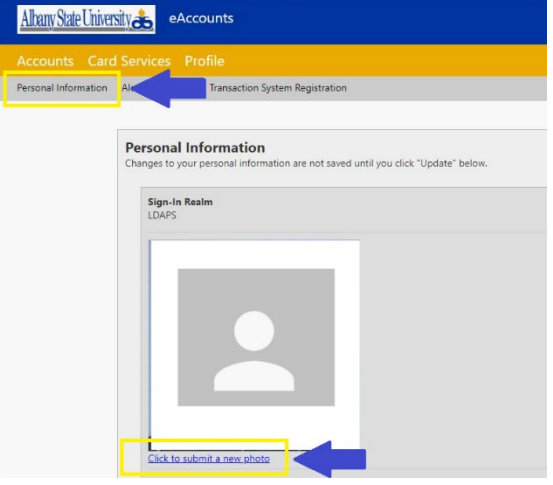

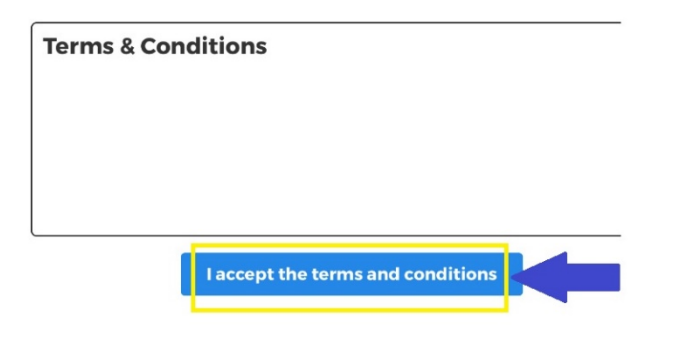

### **C. Accept Terms and Conditions D. Submit a NEW Photo, Click Here**

Take or upload your ID photo.

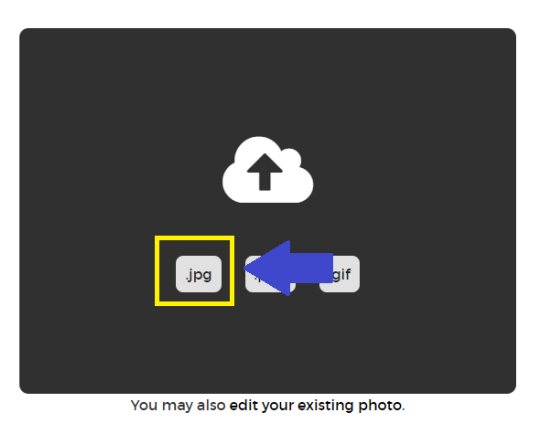

You're Almost Done!

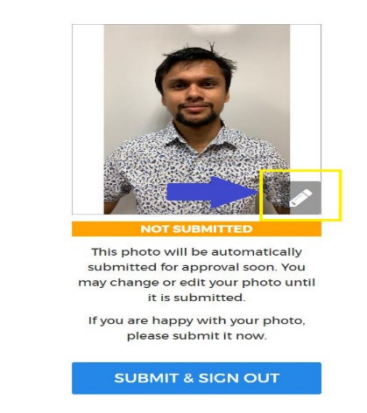

**E. Upload Picture, Locate and Choose your Photo: F. Review Photo, if need to Crop/Edit:**

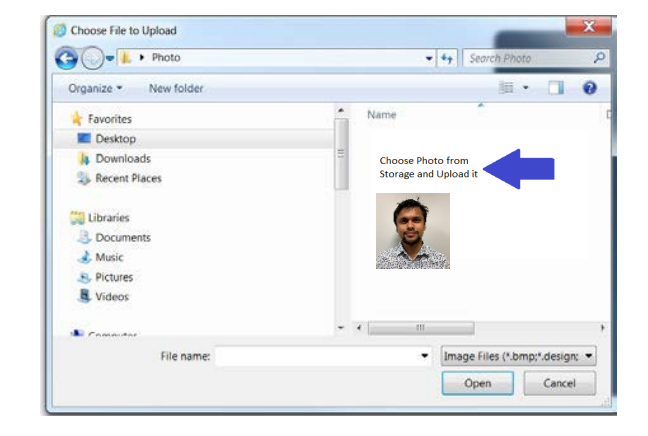

### **G. CLICK THE LINK (TO EDIT) H. CROP/ADJUST IMAGE SIZE**

Take or upload your ID photo.

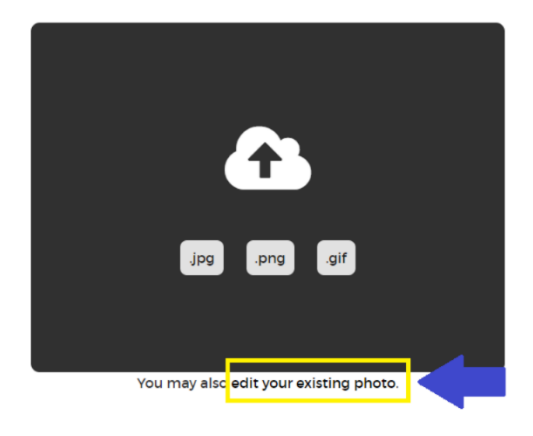

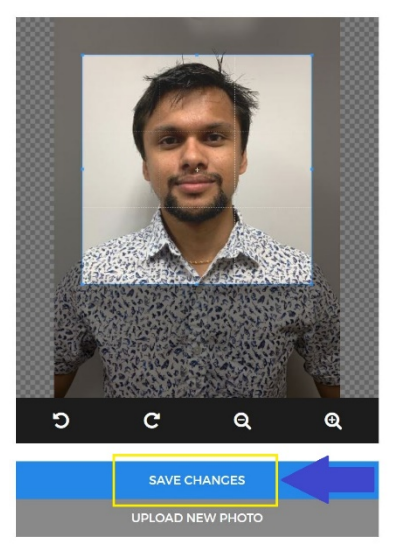

Adjust the white boundary to make corrections to your picture as desired. When done, click save changes.

You're Almost Done!

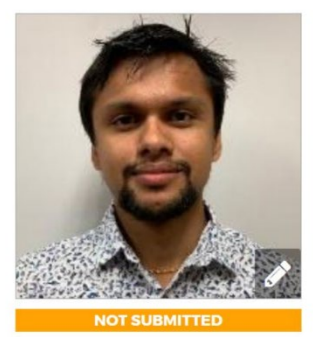

This photo will be automatically submitted for approval soon. You may change or edit your photo until it is submitted.

If you are happy with your photo, please submit it now.

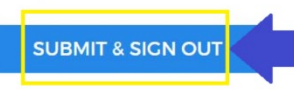

**I. CLICK SUBMIT TO CONFIRM PHOTO SUBMISSION J. If you see the screen below, you have successfully submitted your picture and you should get an email through your University account confirming that.**

> In case you are not satisfied with your picture, go through the steps again to submit another photo.

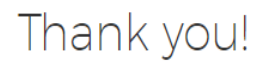

Your photo has been submitted and will be reviewed soon. We will let you know via email if there is anything else you need to do.

If you have any questions, please contact Albany State University at Helpdesk@asurams.edu